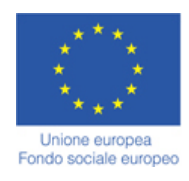

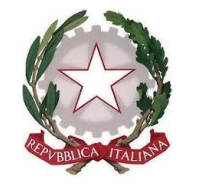

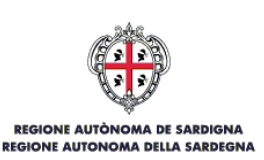

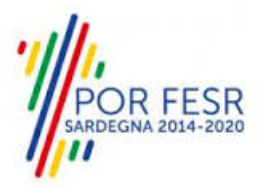

# *SERVIZI DI EVOLUZIONE E MANUTENZIONE DEL SISTEMA "SPORTELLO UNICO DEI SERVIZI - SUS" E REALIZZAZIONE DI UNA PIATTAFORMA PER LA DIGITALIZZAZIONE DEI PROCEDIMENTI IN FAVORE DEGLI ENTI LOCALI, DA EROGARE IN MODALITÀ SOFTWARE AS A SERVICE - SAAS*

*CIG 84372639AE CUP E21H20000080009*

*MANUALE DEL MODELLO INFORMATIZZATO DEL PROCEDIMENTO - UTENTE ESTERNO* 

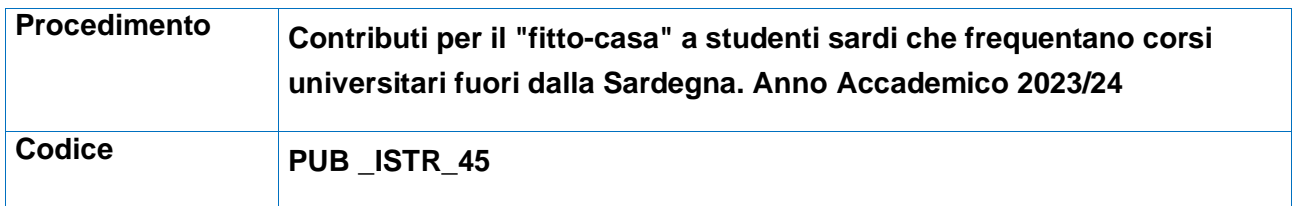

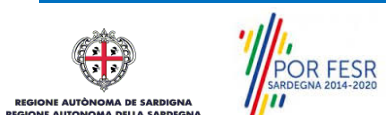

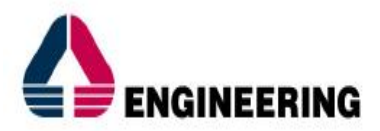

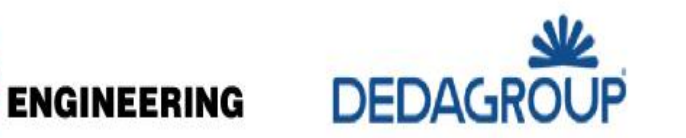

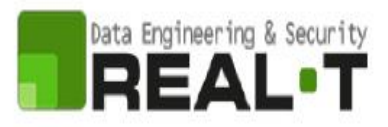

# <span id="page-1-0"></span>**INDICE**

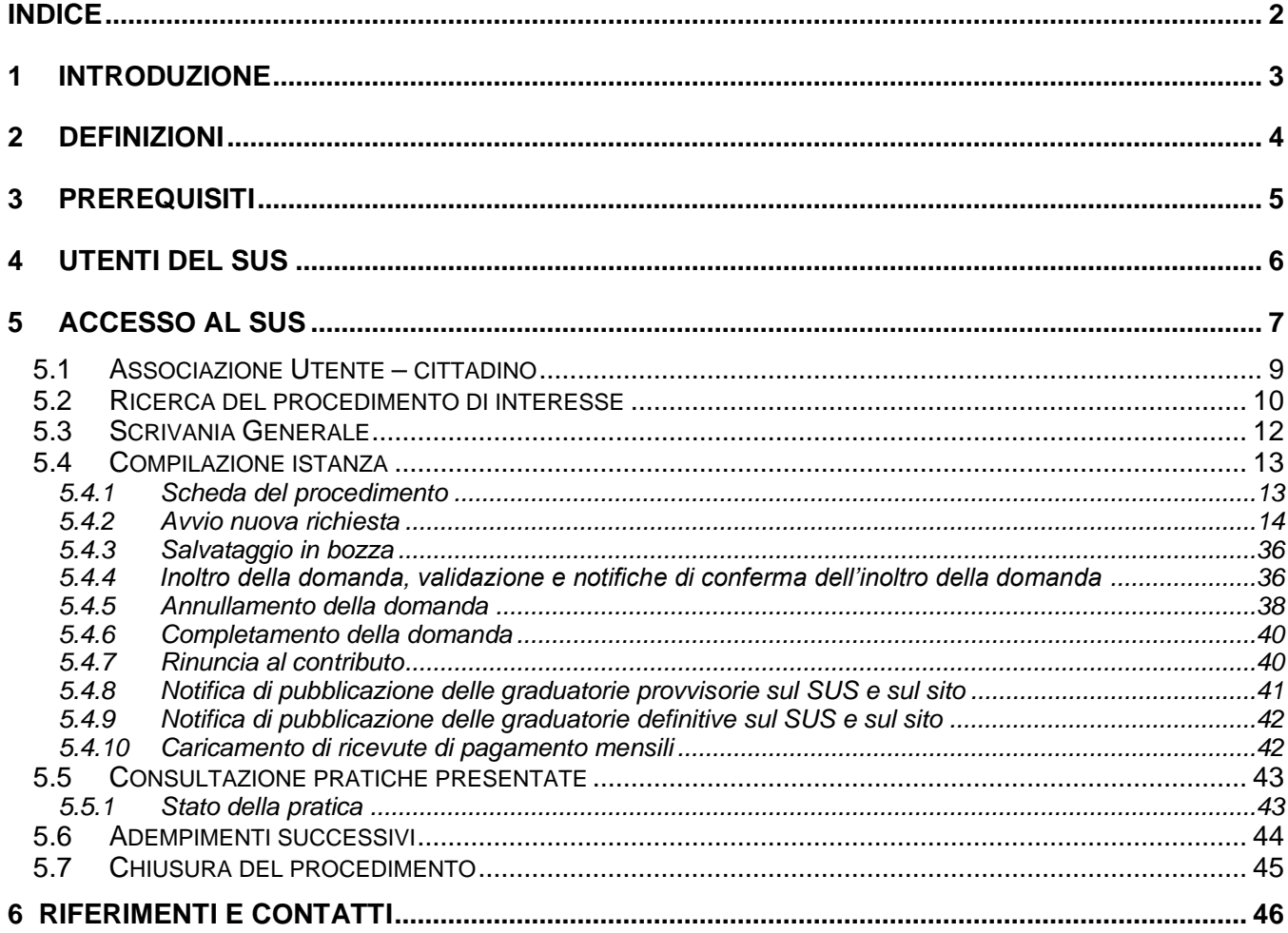

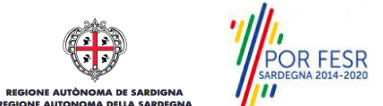

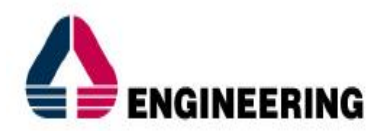

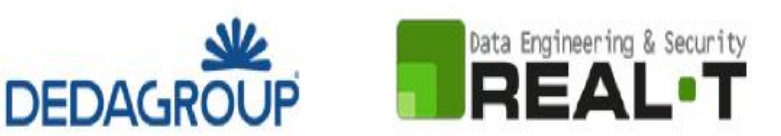

# <span id="page-2-0"></span>**1 INTRODUZIONE**

Il presente documento costituisce il Manuale d'uso per un utente esterno del procedimento "PUB\_ISTR\_45\_Contributi per il fitto-casa", informatizzato nell'ambito del progetto dello Sportello Unico dei Servizi (SUS).

Lo scopo del manuale è quello di guidare l'utente nella presentazione di una richiesta di "**Contributi per il fitto-casa a studenti sardi che frequentano corsi universitari fuori dalla Sardegna**" e nelle fasi successive del procedimento, fino alla chiusura dello stesso. Contiene, per ciascuna fase del processo, una descrizione delle funzionalità utilizzate e le informazioni che devono o possono essere riportate sulle singole schermate proposte.

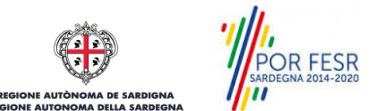

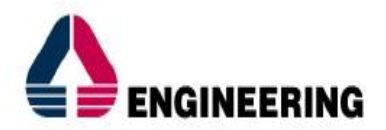

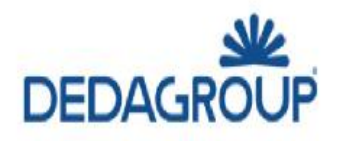

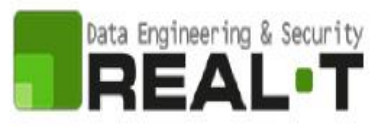

# <span id="page-3-0"></span>**2 DEFINIZIONI**

Di seguito si riportano una serie di definizioni che supportano l'utente nella lettura del manuale.

**SUS** – Sportello Unico dei Servizi. Il SUS è un sistema che consente ai cittadini di accedere ai servizi online dell'amministrazione regionale che corrispondono a procedimenti<sup>1</sup>. Consiste in un sito internet che permette di:

- Visionare tutti i procedimenti dell'amministrazione regionale, visualizzando gli aspetti normativi, temporali, i documenti richiesti nonché gli uffici competenti. Questa modalità non richiede l'accesso autenticato; in altri termini chiunque può visionare i procedimenti disponibili;
- Presentare un'istanza relativamente ad un singolo procedimento. Per poter presentare un'istanza è necessario autenticarsi, ovvero accedere al sistema mediante credenziali (nome utente/password) che consentano di attribuire correttamente il procedimento al singolo utente;
- Controllare i procedimenti in corso che riguardano il singolo utente. Il SUS contiene diversi strumenti finalizzati a questo: un sistema di notifiche che consente di visualizzare messaggi, una scrivania che consente di visualizzare le pratiche di propria competenza, sia aperte (in corso) che chiuse (esitate).

**SPID** – Il Sistema Pubblico di Identità Digitale, è la soluzione che ti permette di accedere a tutti i servizi online della Pubblica Amministrazione con un'unica Identità Digitale utilizzabile da computer, tablet e smartphone.

**TS-CNS** – Tessera Sanitaria e Carta Nazionale dei Servizi;

**CIE** – Carta d'identità elettronica;

**Servizi on line** – Procedimenti di competenza dall'Amministrazione regionale, rivolti al cittadino, alle imprese e agli altri enti che sono fruibili attraverso internet;

**Front office** – Sezione del SUS che contiene l'insieme delle funzionalità necessarie per la presentazione delle richieste e delle pratiche relative ai servizi per diverse tipologie di utenti quali cittadini, enti, imprese, associazioni, cooperative;

**Back office** – Sezione del SUS che contiene l'insieme delle funzionalità per la gestione delle richieste e delle pratiche relative ai procedimenti da parte dei referenti dell'amministrazione regionale e dei diversi attori coinvolti nell'iter amministrativo;

**Scrivania** – Spazio accessibile ai singoli utenti dello Sportello in cui è possibile accedere alle pratiche presentate e alle informazioni correlate;

**Servizio** – Per Servizio si intente l'insieme delle funzionalità che concorrono sia ad erogare informazioni che a consentire di accedere ad un procedimento online. Con questa seconda modalità il Servizio è l'insieme di funzioni che consente di inoltrare una istanza, di visionarne lo stato e vedere esiti conseguenti, come ad esempio graduatorie oppure provvedimenti dirigenziali di competenza.

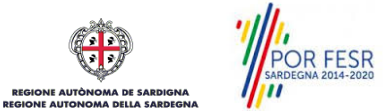

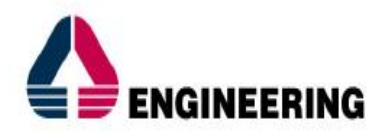

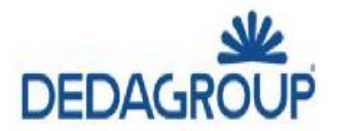

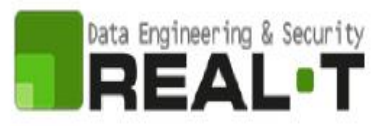

# <span id="page-4-0"></span>**3 PREREQUISITI**

Per utilizzare i servizi online resi disponibili dal SUS dovrai disporre dei seguenti browser:

- Chrome
- Microsoft Internet Explorer
- Microsoft Edge
- Mozilla Firefox
- **Safari**

Il Sistema SUS è progettato anche per essere utilizzato in modalità mobile, tanto da smartphone che da tablet.

# **NOTA BENE**

Per poter impiegare il sistema SUS e procedere alla compilazione e trasmissione delle domande è necessario:

- **Disporre di credenziali di accesso**. E' necessario che l'utente sia in possesso di valide credenziali di accesso: TS-CNS, SPID (Sistema Pubblico di Identità Digitale), CIE.
- **Disporre di casella di posta elettronica.** All'atto della trasmissione della domanda viene inviata un'email di notifica all'indirizzo indicato in fase di compilazione del profilo. Si deve pertanto disporre di casella di posta elettronica.

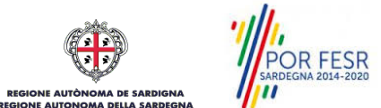

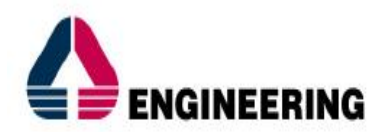

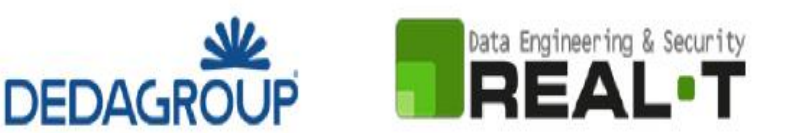

# <span id="page-5-0"></span>**4 UTENTI DEL SUS**

Per il procedimento in oggetto **Contributi per il fitto-casa a studenti sardi che frequentano corsi universitari fuori dalla Sardegna** gli utenti coinvolti che agiscono lungo il flusso del procedimento sono:

- Assessorato Regionale Pubblica Istruzione, Beni Culturali, Informazione, Spettacolo e Sport Direzione Generale della Pubblica Istruzione - Servizio Politiche per la formazione terziaria e per la gioventù
- Studenti Universitari

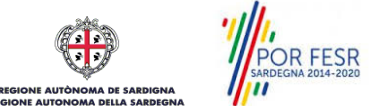

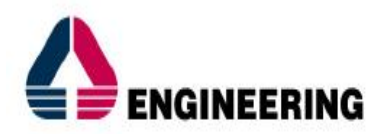

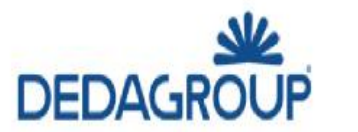

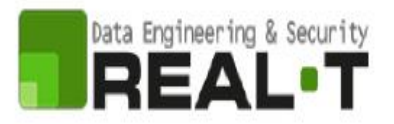

# <span id="page-6-0"></span>**5 ACCESSO AL SUS**

Esistono due modalità di accesso al SUS, che di seguito si anticipano.

# **Modalità anonima**

Questa modalità consente di navigare il sistema SUS visionando tutti i procedimenti online offerti dall'amministrazione regionale. In questo modo, senza detenere le credenziali di accesso, potrai visionare la natura dei procedimenti. Potrai vedere gli atti normativi sottesi, i riferimenti agli uffici (funzionari, indirizzi, numeri di telefono, email, etc.), potrai vedere quali documenti presentare assieme all'iter del procedimento e le eventuali scadenze. Questa modalità è utile, anche nel caso del procedimento Fitto-Casa, per visionare il procedimento.

# **Modalità autenticata**

È la modalità che ti consente di accedere al sistema e di farti riconoscere. È la modalità che consente di presentare una istanza. Come già detto per avere le credenziali dovrai disporre di quelle fornite da SPID, TS-CNS o CIE, come già illustrato nel capitolo 3.

Per entrambe le modalità di accesso al SUS devi digitare il seguente indirizzo (URL) nella barra indirizzi del tuo browser

### <https://sus.regione.sardegna.it/>

Una volta che l'indirizzo è stato inserito e avrai premuto INVIO, apparirà la finestra del SUS. Come potrai notare tale finestra presenta differenti strumenti

- a) Strumenti per la ricerca dei procedimenti online; essi consentono di reperire tutti i procedimenti, sia per poterli analizzare sia per poter presentare eventuali istanze una volta reperiti; tra questi la barra per la RICERCA del procedimento per nome (prova a digitare FITTO-CASA) oppure altri bottoni che organizzano l'insieme dei servizi per categoria o profili utente. Nel caso del FITTO-CASA, il procedimento è accessibile navigando il bottone "SUSSIDI-CONTRIBUTI-AGEVOLAZIONI", mentre per Profilo potrai trovare il procedimento nella sezione CITTADINI. È possibile altresì accedere al procedimento per temi o per procedimenti/servizi in evidenza;
- b) Strumenti di accesso, che servono per autenticarsi e per accreditarsi a sistema. Ed entrare nella modalità autenticata Questa funzione è disponibile facendo click sul bottone ACCEDI/REGISTRATI in alto a destra.

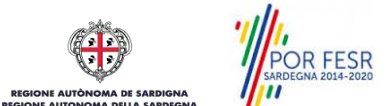

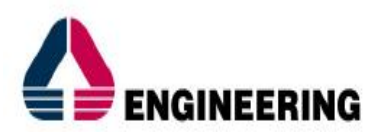

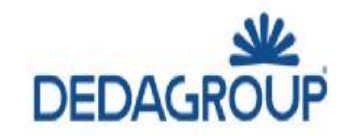

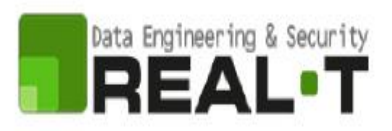

| (CB) Regione Autônoma de Sardigna / Regione Autonoma della Sardegna                                                                                    |                                    | <b>*</b> PREFERITI (0)                              | <b>&amp; ACCEDI/REGISTRATI</b>                              |
|----------------------------------------------------------------------------------------------------|------------------------------------|-----------------------------------------------------|-------------------------------------------------------------|
| Sportello Unico dei Servizi<br>$\mathbf{R}$<br>▤<br>I procedimenti online dell'Amministrazione Regionale<br>SUS<br>MENU<br>Inserire almeno 5 caratteri |                                    |                                                     | Supporto:<br>$\mathbf{Q}$<br>TUTTI                          |
|                                                                                                    |                                    |                                                     |                                                             |
| <b>CATEGORIE</b><br>Di cosa hai bisogno                                                                                                    |                                    |                                                     |                                                             |
| 톓<br>AUTORIZZAZIONI<br>CONCESSIONI                                                                                                    | 疆<br>FINANZIAMENTI                 | <b>ISCRIZIONI</b><br><b>REGISTRI</b><br>GRADUATORIE | SUSSIDI<br><b>CONTRIBUTI</b><br><b>AGEVOLAZIONI</b>         |
| <b>PROFILI</b><br>A chi sono dedicati i servizi                                                                                                    |                                    |                                                     |                                                             |
| <b>CITTADINI</b>                                                                                                    | <b>IMPRESE E PROFESSIONISTI</b>    | <b>ENTI LOCALI E ASSOCIAZIONI</b>                   | <b>TURISTI E NON RESIDENTI</b>                              |
| <b>TEMI</b><br>Di cosa trattano i servizi della Regione Sardegna                                                                                       |                                    |                                                     |                                                             |
| AGRICOLTURA E ALLEVAMENTO                                                                                                    | AMBIENTE E NATURA                  |                                                     | CULTURA SPORT E TURISMO                                     |
| DIRITTI E CITTADINANZA                                                                                                    | INDUSTRIA, COMMERCIO E ARTIGIANATO |                                                     | 9<br>LAVORO, SCUOLA E FORMAZIONE                            |
| MOBILITA' E INFRASTRUTTURE                                                                                                    | SALUTE E WELFARE                   |                                                     | $\bullet$<br>$\bullet$<br>TERRITORIO E PATRIMONIO CULTURALE |

**Figura 1\_Home page SUS**

Cliccando sul bottone che sta in alto a destra denominato ACCEDI/REGISTRATI è possibile accedere in modo autenticato secondo le tre procedure riportate in figura.

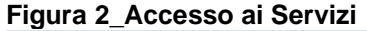

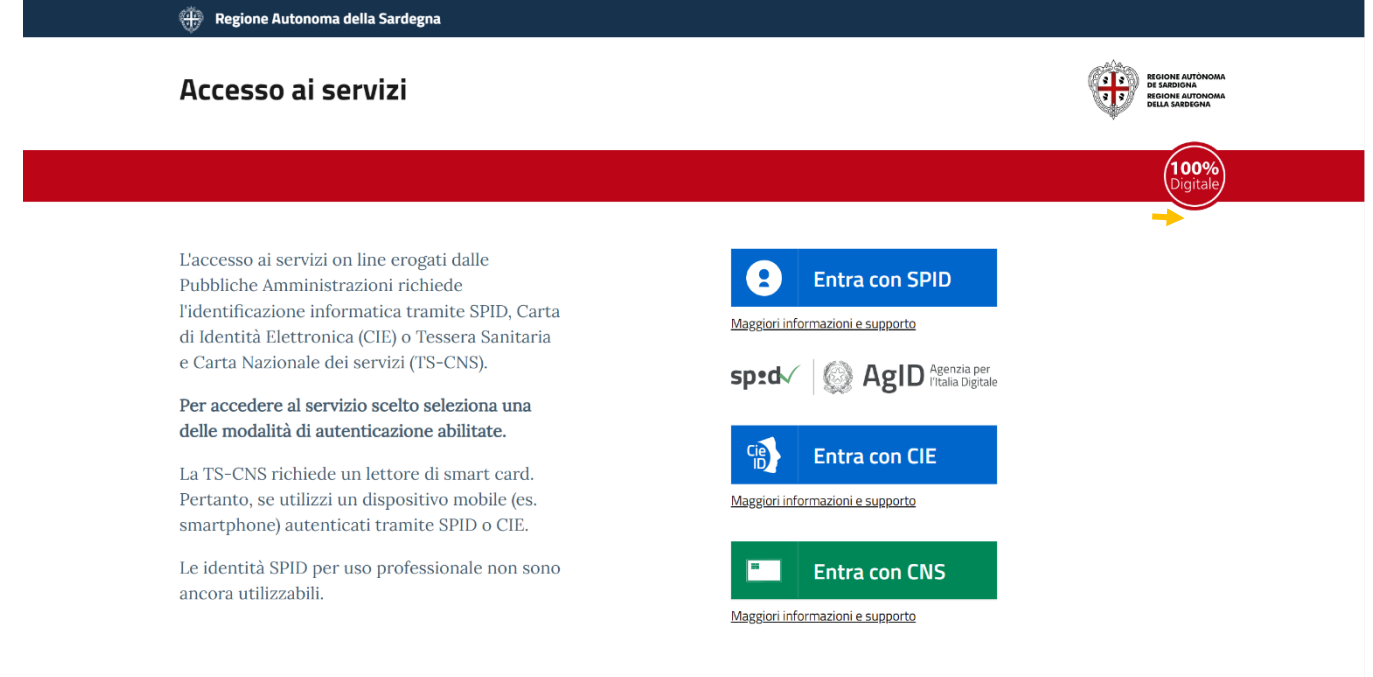

# **Figura 3\_selezione del servizio SPID per l'accesso**

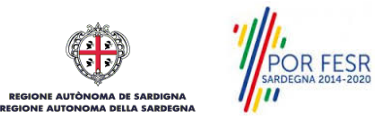

![](_page_8_Picture_0.jpeg)

![](_page_8_Picture_1.jpeg)

![](_page_8_Picture_2.jpeg)

#### **Accesso ai servizi**

![](_page_8_Picture_4.jpeg)

Una volta che avrai avuto accesso con le credenziali, potrai verificare il successo dell'operazione in quanto in alto a destra comparirà il tuo nome, con a fianco un piccolo triangolo che ti servirà presto per accedere a funzionalità di configurazione.

### <span id="page-8-0"></span>**5.1 ASSOCIAZIONE UTENTE – CITTADINO**

Poiché il sistema SUS è costruito per essere impiegato da differenti tipologie di utenti (compresi i funzionari che gestiscono i procedimenti), il SUS richiede che ciascun utente specifichi anche il ruolo con cui utilizza il sistema.

Nel tuo caso dovrai, per poter presentare un'istanza, associare il profilo di "cittadino" alla tua utenza. In caso contrario, la richiesta di presentazione di una istanza non potrà procedere e ti sarà presentato a schermo un avviso che ti informa di abilitare il ruolo di utente "cittadino" a partire dalle funzioni di impostazioni del profilo, in quanto, come già esposto, solo tale tipologia di utente può presentare una richiesta di questo tipo (una istanza, e nella fattispecie una richiesta di contributo FITTO-CASA). Nella seguente finestra è mostrato l'avviso che appare se tenti di presentare un'istanza senza aver specificato il profilo.

**Figura 4 - Richiesta impostazione profilo utente**

![](_page_8_Picture_10.jpeg)

![](_page_9_Picture_0.jpeg)

![](_page_9_Figure_1.jpeg)

Homepage | Avviso

Attenzionel Per poter procedere alla nuova richiesta per il procedimento Contributo Fitto Casa Studenti occorre, dalla sezione impostazione profilo, abilitare il ruolo di Utente-Cittadino, in quanto solo tale soggetto può

A Impostazione profilo

Per procedere alla impostazione del profilo, operazione che dovrai fare solo una unica volta per tutte, devi cliccare sul triangolino che appare in alto a destra a fianco al tuo nome. Apparirà un menù che tra le varie voci presenta il testo "Impostazioni profilo".

Successivamente alla selezione della voce del menu, apparirà una finestra nella quale dovrai precisare il ruolo ed il soggetto. Dovrai scegliere tra i vari ruoli il testo "Utente – cittadino". La seguente figura illustra la finestra appena descritta.

#### **Figura 5 - Impostazione profilo utente**

![](_page_9_Picture_154.jpeg)

# <span id="page-9-0"></span>**5.2 RICERCA DEL PROCEDIMENTO DI INTERESSE**

Tanto con la modalità anonima, tanto con quella autenticata, si possono cercare i procedimenti d'interesse.

Il SUS prevede che a partire dalla Home Page sia possibile ricercare i servizi online di interesse attraverso diverse modalità:

- per **parola chiave** (digitando il nome intero o una parte della dicitura del procedimento);
- da **preferiti**; (ogni utente può "appuntarsi" i procedimenti di interesse e reperirli in modo agevole, nello stesso modo con cui nei browser si è abituati ad annotare gli indirizzi utili e frequenti);
- per **categoria** oppure per **profilo** oppure per **tema**; (queste tre modalità corrispondo a tre modi diversi di catalogazione dei procedimenti; puoi utilizzare quello che ti è più congeniale);
- per **servizi in evidenza** (un'apposita sezione in basso alla finestra che mostra i procedimenti segnalati in evidenza secondo vari criteri).

La seguente figura illustra come, a seguito di una ricerca per nome basata sul testo "FITTO", il sistema SUS proponga tutti i risultati della ricerca. Oltre ai link ai procedimenti (Servizi online) trovati, il sistema propone anche strumenti per affinare la ricerca.

# **Figura 6 - Ricerca per parola chiave**

![](_page_9_Picture_18.jpeg)

![](_page_10_Picture_0.jpeg)

![](_page_10_Picture_1.jpeg)

![](_page_10_Picture_2.jpeg)

![](_page_10_Picture_43.jpeg)

# **Figura 7 - Ricerca per Categorie**

![](_page_10_Picture_44.jpeg)

![](_page_10_Picture_6.jpeg)

![](_page_11_Picture_0.jpeg)

![](_page_11_Picture_1.jpeg)

![](_page_11_Picture_2.jpeg)

**Figura 10 - Ricerca tra i Servizi in evidenza**  $5\frac{R}{U}$  s T nserire almeno 5 caratter  $\overline{a}$  $n_{\rm H}$ SALUTE E WELFARE MOBILITA' E INFRASTRUTTURE TERRITORIO E PATRIMONIO CULTURALE Servizi in evidenza **REGISTRO REGIONALE DELLE PERSONE** CONTRIBUTI PER IL "FITTO-CASA" A<br>STUDENTI SARDI CHE FREQUENTANO Richiesta Modulo 87/4 **GIURIDICHE: ISCRIZIONE** Richiesta Modulo 87/4 CORSI UNIVERSITARI FUORI DALLA La procedura consiste nel riconoscimento di persone<br>giuridiche di diritto privat.. Leggi tutto **SARDEGNA**  $\bullet$  $\bullet$ La Regione concede contributi destinati all'abbattimento dei costi relativi al c.. Leggi tutto WINFRESE WREGISTRI  $\begin{tabular}{l|c|c} \hline \textbf{Vert} & \textbf{Vert} & \textbf{Vert} \\ \hline \end{tabular}$  $\begin{tabular}{l|c|c|c} \hline \bf \textcolor{red}{\bullet} \textcolor{green}{ \textbf{IMPRESE}} & \textcolor{red}{\bullet} \textcolor{red}{ \textbf{MOBLITA}} \end{tabular}$ AGGIUNGI AI PREFERITI AGGIUNGI AI PREFERITI AGGIUNGI AI PREFERITI ..............

# <span id="page-11-0"></span>**5.3 SCRIVANIA GENERALE**

Solo con l'acceso autenticato, il SUS permette, dalla Home Page, di accedere alla propria "scrivania" da cui si possono tenere sotto controllo le proprie pratiche, accedere alla propria agenda con le scadenze, visualizzare le comunicazioni inviate dal sistema o dagli uffici.

![](_page_11_Figure_6.jpeg)

**Figura 12 - Scrivania generale**

![](_page_11_Picture_8.jpeg)

![](_page_12_Picture_0.jpeg)

![](_page_12_Picture_118.jpeg)

# <span id="page-12-0"></span>**5.4 COMPILAZIONE ISTANZA**

Se autenticati, una volta che si è trovato il proprio procedimento di interesse, è possibile presentare una istanza facendo click sul bottone NUOVA RICHIESTA come di seguito illustrato. Nella stessa pagina potrai trovare la scheda relativa al procedimento con tutti i suoi elementi descrittivi.

# <span id="page-12-1"></span>**5.4.1 Scheda del procedimento**

Una volta avuto accesso alla scheda del procedimento, attraverso le molteplici modalità di ricerca, nel caso specifico **Contributi per il fitto-casa a studenti sardi che frequentano corsi universitari fuori dalla Sardegna,** si accede pertanto alla scheda informativa di procedimento che riepiloga tutti i dati utili basilari per la presentazione della domanda, dai requisiti per presentarla ai termini annuali della presentazione, ed oltretutto mette a disposizione una serie di altre informazioni, quali i contatti, i collegamenti ai social network, la normativa di riferimento e quant'altro possa essere utile al cittadino. **Figura 13 - Scheda di procedimento – 1**

![](_page_12_Picture_6.jpeg)

**Figura 14 - Scheda di procedimento – 2**

![](_page_12_Picture_8.jpeg)

![](_page_13_Picture_0.jpeg)

![](_page_13_Picture_1.jpeg)

![](_page_13_Picture_2.jpeg)

![](_page_13_Picture_3.jpeg)

#### **FAO**

? Come presento la domanda? e come presento la domanda?<br>? Chi può presentare la domanda?

? Cosa serve per partecipare alla domanda?

? Di quali documenti ho bisogno?

- ? Ho bisogno di ulteriori informazioni, a chi posso rivolgermi?
- ? Dove posso trovare il manuale per la compilazione del procedimento?

# Vuoi ricevere aggiornamenti?

Sottoscrivi la ricezione via mail

# **5.4.2 Avvio nuova richiesta**

sibile contattare

**DOVE RIVOLGERSI** 

<span id="page-13-0"></span>pi.dgistruzione@pec.regione.sardegna.it

La richiesta di contributo deve essere presentata mediante il sistema informatico SUS a partire dalle ore 09:00 del 25/01/2022 e sino alle ore 16:00 del 12/04/2022

Entro 30 giorni dalla data di pubblicazione delle graduatorie provvisorie sul sito, gli interessati possono presentare – al Direttore Generale della Pubb<br>cui verrà data risposta entro 190 giorni successivi.<br>Negli stessi te

Entro 30 giorni dalla data di pubblicazione delle graduatorie provvisorie sul sito, gli interessati possono presentare - al Direttore Generale della Pubblica Istruzione - ricorso gerarchico.

unteo, ren monnatomie possone consacare.<br>Telefono: Massimo Lallai (070/606 4937)- Daniela Serra (tel. 070/606 5028) - Lorenzo Sau (tel. 070/606 4534); Adele Corda ( tel. 070/606 5167) - Ufficio Relazioni con il Pubblico<br>T

Cliccando sul tasto "Nuova Richiesta" si accede alla maschera di inserimento delle informazioni che costituiscono l'istanza. Tali informazioni sono organizzate in campi che sono relativi alle informazioni necessarie all'amministrazione per l'istruttoria e la valutazione dell'istanza ai fini della concessione del contributo. Si può, quindi, procedere alla compilazione dei campi previsti per la richiesta di **Contributi per il fitto-casa a studenti sardi che frequentano corsi universitari fuori dalla Sardegna; i campi sono organizzati in sezioni, accessibili da linguette poste in alto, che raggruppano le informazioni in modo omogeneo**.

Nel caso sia stata già presentata una domanda per il corrente Anno Accademico, verrà indicato che non è possibile presentare un'ulteriore domanda; sarà comunque possibile annullare la domanda fino alla data di scadenza del bando e ripresentarla ex-novo (per la procedura di annullamento, vedi punto 5.4.5 del Manuale).

![](_page_13_Picture_15.jpeg)

A

![](_page_14_Picture_0.jpeg)

**Figura 16 - Altra domanda già presentata per questo procedimento**

![](_page_14_Picture_115.jpeg)

Homepage | Avviso

Esiste almeno un'altra domanda attiva per questo utente. Non e' possibile avere piu' di una domanda attiva per questo procedimento. Si puo' procedere all'annullamento della domanda attiva per poi compilarne una nuov

![](_page_14_Figure_5.jpeg)

# *5.4.2.1 Sezioni della domanda*

I campi costituenti le singole sezioni dipendono dalla tipologia di corso di studi nonchè all'annualità accademica frequentata al momento in cui si presenta l'istanza. Sono possibili i seguenti Moduli di domanda relativi a studenti iscritti a:

- 1. 1° anno di un corso di Laurea triennale o di Laurea Magistrale a ciclo unico;
- 2. annualità successive alla prima, di un corso di Laurea triennale o di Laurea Magistrale a ciclo unico;
- 3. 1° anno di un corso di Laurea Magistrale;
- 4. annualità successive alla prima di un corso di Laurea Magistrale.

Tale scelta può essere espressa selezionando i differenti moduli di domanda nella prima sezione (dati anagrafici del richiedente) a partire dalla tendina a scelta intitolata "Modulo di riferimento".

### **Figura 17 - Scelta del modulo di domanda da presentare**

![](_page_14_Picture_116.jpeg)

# **5.4.2.1.1 Sezione dei dati anagrafici del richiedente**

I campi relativi ai dati del richiedente vengono precompilati automaticamente con le informazioni provenienti da SPID, TS-CNS o CIE, e non sono modificabili.

### **Figura 18 - Sezione dati anagrafici richiedente**

![](_page_14_Picture_18.jpeg)

![](_page_15_Picture_0.jpeg)

![](_page_15_Picture_1.jpeg)

![](_page_15_Picture_2.jpeg)

![](_page_15_Picture_143.jpeg)

Di seguito si presenta il riepilogo tabellare dei dati della sezione, con la relativa indicazione di obbligatorietà.

| Campo                                              | <b>Descrizione</b>                                                                                                    | Obbligatorio |
|----------------------------------------------------|----------------------------------------------------------------------------------------------------|--------------|
| Cognome                                            | Inserire il cognome del richiedente; il campo è recuperato dalle<br>informazioni presenti nel Sistema Pubblico Digitale, e non è<br>modificabile.                                                                                               | SI.          |
| Nome                                               | Inserire il nome del richiedente; il campo è recuperato dalle<br>informazioni presenti nel Sistema Pubblico Digitale, e non è<br>modificabile.                                                                                                  | SI.          |
| Luogo di nascita                                   | Inserire il luogo di nascita del richiedente; il campo è recuperato<br>dalle informazioni presenti nel Sistema Pubblico Digitale, e non<br>è modificabile. In caso contrario sarà possibile modificarlo.                                        | SI           |
| Provincia di nascita                               | Inserire la provincia di nascita del richiedente; il campo è<br>recuperato dalle informazioni presenti nel Sistema Pubblico<br>Digitale, e non è modificabile. In caso contrario sarà possibile<br>modificarlo.                                 | SI           |
| Data di nascita                                    | Inserire la data di nascita del richiedente; il campo è recuperato<br>dalle informazioni presenti nel Sistema Pubblico Digitale, e non<br>è modificabile. In caso contrario sarà possibile modificarlo.                                         | SI           |
| <b>CAP</b><br>(Codice<br>di<br>Avviamento Postale) | Inserire il Codice d'avviamento Postale della città di residenza<br>del richiedente; il campo è recuperato dalle informazioni<br>presenti nel Sistema Pubblico Digitale, e non è modificabile. In<br>caso contrario sarà possibile modificarlo. | SI           |

**Tabella 1 - Campi della sezione Dati anagrafici del richiedente**

![](_page_15_Picture_7.jpeg)

![](_page_16_Picture_0.jpeg)

![](_page_16_Picture_1.jpeg)

![](_page_16_Picture_2.jpeg)

![](_page_16_Picture_225.jpeg)

# **5.4.2.1.2 Sezione dell'attuale corso di studio**

Questa sezione si differenzierà a seconda della tipologia di modulo di domanda scelta dal campo adibito a tal fine nella sezione dei dati anagrafici del richiedente.

# *1. Sezione relativa alla scelta "Modulo di domanda 1° anno di un corso di Laurea triennale o di Laurea Magistrale a ciclo unico"*

La sezione si presenterà come di seguito:

### **Figura 19 - Sezione attuale corso di studio**

![](_page_16_Picture_9.jpeg)

![](_page_17_Picture_0.jpeg)

![](_page_17_Picture_1.jpeg)

DATI ANAGRAFICI RICHIEDENTE ATTUALE CORSO DI STUDI 1110LO DI STUDIO CONSEGUITO CONTRIBUTI, BORSE DI STUDIO E PROGRAMMI COMUNITARI DATI AFFITTO E REDDITO CONTO CORRENTE ELENCO ALLEGATI

![](_page_17_Picture_2.jpeg)

![](_page_17_Picture_196.jpeg)

D dichiaradi non avere, ai sensi della Endella Chiara della Lhiara Sell 1142016, aqualsiasi tolo, debti maturati negli ultimi chique anni o debti non tralmente rimborati nei onfronti dell'Amministrazione regionale e delle

In tale sezione sono presentati campi da compilare relativi a: la scelta del tipo di corso di laurea seguito (Laurea Triennale o Laurea Magistrale a ciclo unico), con i dati relativi al corso, all'Università, alla sua sede, alla classe di laurea, al numero di matricola, e alla durata legale.

Di seguito si presenta un riepilogo tabellare dei dati della sezione nel caso di scelta di tipologia di "Modulo di domanda 1° anno di un corso di Laurea triennale o di Laurea Magistrale a ciclo unico" con relativa indicazione di obbligatorietà.

![](_page_17_Picture_197.jpeg)

![](_page_17_Picture_198.jpeg)

*2. Sezione relativa alla scelta "Modulo di domanda annualità successive alla prima di un corso di Laurea triennale o di Laurea Magistrale a ciclo unico"* La sezione si presenterà come di seguito:

![](_page_17_Picture_10.jpeg)

![](_page_18_Picture_0.jpeg)

![](_page_18_Picture_1.jpeg)

![](_page_18_Picture_2.jpeg)

# **Figura 20 - Sezione attuale corso di studio**

![](_page_18_Picture_136.jpeg)

In questa sezione saranno richieste le informazioni di base relative al tipo di corso di laurea frequentato (Laurea Triennale o Laurea Magistrale a ciclo unico), con i dati relativi al corso, all'Università e alla sua sede, alla classe di laurea, al numero di matricola, alla durata legale, ai CFU acquisiti alla data del 30 settembre 2022 (vedi articoli 3.1, 3.2 e 10 del Bando).

Di seguito si presenta un riepilogo tabellare dei dati della sezione nel caso di scelta di tipologia di "Modulo di domanda annualità successive alla prima di un corso di Laurea triennale o di Laurea Magistrale a ciclo unico" con relativa indicazione di obbligatorietà.

![](_page_18_Picture_137.jpeg)

![](_page_18_Picture_138.jpeg)

![](_page_18_Picture_9.jpeg)

![](_page_19_Picture_0.jpeg)

![](_page_19_Picture_1.jpeg)

![](_page_19_Picture_2.jpeg)

![](_page_19_Picture_283.jpeg)

![](_page_19_Picture_4.jpeg)

![](_page_20_Picture_0.jpeg)

![](_page_20_Picture_1.jpeg)

![](_page_20_Picture_2.jpeg)

![](_page_20_Picture_214.jpeg)

# *3. Sezione relativa alla scelta "Modulo di domanda 1° anno di un corso di Laurea Magistrale"*

Nel caso si sia selezionato il "Modulo di domanda 1° anno di un corso di Laurea Magistrale", la maschera di immissione dati sarà la seguente:

#### **Figura 21 - Sezione attuale corso di studio**

DATI ANAGRAFIC RICHIEDENTE ATTUNLE CORSO DI STUDIO DI TTIDUO DI STUDIO CONSEGUITO CONTRIBUTI, BORSE DI STUDIO E PROGRAMMI COMUNITARI DATI AFFITTO E REDOTO CONTO CORRENTE ELENCO ALLEGATI

![](_page_20_Picture_215.jpeg)

In questo caso il tipo di corso di laurea è ovviamente Laurea Magistrale, e quindi sarà necessario indicare i dati relativi al corso, l'Università e la sua sede, il Dipartimento, il numero di matricola, la classe di laurea.

Di seguito si presenta un riepilogo tabellare dei dati relativi alla presente sezione della sezione con relativa indicazione di obbligatorietà.

![](_page_20_Picture_216.jpeg)

![](_page_20_Picture_217.jpeg)

![](_page_20_Picture_13.jpeg)

![](_page_21_Picture_0.jpeg)

![](_page_21_Picture_1.jpeg)

![](_page_21_Picture_2.jpeg)

![](_page_21_Picture_127.jpeg)

### *4. Sezione relativa alla scelta "Modulo di domanda annualità successive alla prima di un corso di Laurea Magistrale"*

In caso si sia scelto "Modulo di domanda annualità successive alla prima di un corso di Laurea Magistrale", la maschera di immissione dati sarà la seguente.

#### **Figura 22 - Sezione attuale corso di studio**

![](_page_21_Picture_128.jpeg)

Essa contiene campi relativi ad informazioni connesse ai dati del corso, dell'Università e la sua sede, il numero di matricola, la classe di laurea, i CFU acquisiti alla data del 30 settembre 2022 (vedi articoli 3.1, 3.2 e 10 del Bando).

Di seguito si presenta un riepilogo tabellare dei dati della sezione nel caso di scelta di tipologia di "Modulo di domanda annualità successive alla prima di un corso di Laurea Magistrale" con relativa indicazione di obbligatorietà.

![](_page_21_Picture_129.jpeg)

![](_page_21_Picture_130.jpeg)

![](_page_21_Picture_12.jpeg)

![](_page_22_Picture_0.jpeg)

![](_page_22_Picture_1.jpeg)

![](_page_22_Picture_2.jpeg)

![](_page_22_Picture_263.jpeg)

# *5.4.2.1.3.1 Classi di Laurea Straniere*

Nei casi in cui lo studente studi in un ateneo avente un ordinamento degli studi universitari differente da quello del sistema italiano, dispone di una specifica voce all'interno del menù a tendina del campo "Classi di Laurea" denominata "**Classi di Laurea Straniere"**. L'utente deve quindi indicare la classe di laurea corrispondente selezionando la voce "*XX-Altro (Ordinamenti univers. Stranieri)*".

**Figura 23 - Classe di Laurea di appartenenza**

![](_page_22_Picture_7.jpeg)

![](_page_23_Picture_0.jpeg)

![](_page_23_Picture_1.jpeg)

![](_page_23_Picture_2.jpeg)

![](_page_23_Picture_60.jpeg)

![](_page_23_Picture_61.jpeg)

# **5.4.2.1.3 Sezione del titolo di studio già conseguito**

Questa sezione varia a seconda del modulo di domanda che si vuole presentare.

Nel caso di utilizzo del "Modulo di domanda 1° anno di un corso di Laurea triennale o di Laurea Magistrale a ciclo unico", la maschera sarà la seguente:

![](_page_23_Picture_62.jpeg)

#### **Figura 25 - Sezione titolo di studio conseguito**

![](_page_23_Picture_10.jpeg)

![](_page_24_Picture_0.jpeg)

![](_page_24_Picture_1.jpeg)

![](_page_24_Picture_2.jpeg)

Di seguito si presenta un riepilogo tabellare dei dati della sezione nel caso di utilizzo del "Modulo di domanda 1° anno di un corso di Laurea triennale o di Laurea Magistrale a ciclo unico" con relativa indicazione di obbligatorietà.

### **Tabella 6 - Campi della sezione Titolo di studio conseguito per "Modulo di domanda 1° anno di un corso di Laurea triennale o di Laurea Magistrale a ciclo unico"**

![](_page_24_Picture_177.jpeg)

Nel caso di selezione del "Modulo di domanda annualità successive alla prima, di un corso di Laurea triennale o di Laurea Magistrale a ciclo unico", la maschera da compilare è la seguente:

### **Figura 26 - Sezione titolo di studio conseguito**

![](_page_24_Picture_178.jpeg)

![](_page_24_Picture_9.jpeg)

![](_page_25_Picture_0.jpeg)

![](_page_25_Picture_1.jpeg)

![](_page_25_Picture_2.jpeg)

Di seguito si presenta un riepilogo tabellare dei dati della sezione nel caso di scelta di tipologia di "Modulo di domanda annualità successive alla prima di un corso di Laurea triennale o di Laurea Magistrale a ciclo unico", con relativa indicazione di obbligatorietà.

#### **Tabella 7 - Campi della sezione Titolo di studio conseguito per "Modulo di domanda annualità successive alla prima di un corso di Laurea triennale o di Laurea Magistrale a ciclo unico"**

![](_page_25_Picture_180.jpeg)

Nel caso di selezione del "Modulo di domanda 1° anno di un corso di Laurea Magistrale", la maschera da compilare è la seguente:

#### **Figura 27 - Sezione titolo di studio conseguito**

![](_page_25_Picture_181.jpeg)

Di seguito si presenta un riepilogo tabellare dei dati della sezione nel caso di utilizzo del "Modulo di domanda 1° anno di un corso di Laurea Magistrale" con relativa indicazione di obbligatorietà.

### **Tabella 8 - Campi della sezione Titolo di studio conseguito per "Modulo di domanda 1° anno di un corso di Laurea Magistrale"**

![](_page_25_Picture_182.jpeg)

![](_page_25_Picture_12.jpeg)

![](_page_26_Picture_0.jpeg)

![](_page_26_Picture_1.jpeg)

![](_page_26_Picture_2.jpeg)

![](_page_26_Picture_166.jpeg)

Nel caso si selezioni la voce "Modulo di domanda annualità successive alla prima di un corso di Laurea Magistrale", la schermata di riferimento è la seguente:

### **Figura 28 - Sezione titolo di studio conseguito**

![](_page_26_Picture_167.jpeg)

Di seguito si presenta un riepilogo tabellare dei dati della sezione nel caso di utilizzo del "Modulo di domanda annualità successive alla prima di un corso di Laurea Magistrale" con relativa indicazione di obbligatorietà.

#### **Tabella 9 - Campi della sezione Titolo di studio conseguito per "Modulo di domanda annualità successive alla prima di un corso di Laurea Magistrale"**

![](_page_26_Picture_168.jpeg)

# **5.4.2.1.4 Sezione Contributi, borse di studio e programmi comunitari**

Questa sezione si differenzierà a seconda della tipologia di modulo di domanda selezionata dal campo adibito a tal fine nella sezione dei "Dati anagrafici del richiedente".

In caso si sia selezionata la voce "Modulo di domanda 1° anno di un corso di Laurea triennale o di Laurea Magistrale a ciclo unico" si presenterà come di seguito:

![](_page_26_Picture_13.jpeg)

![](_page_27_Picture_0.jpeg)

![](_page_27_Picture_1.jpeg)

![](_page_27_Picture_2.jpeg)

## **Figura 29 - Sezione Contributi, borse di studio e programmi comunitari**

![](_page_27_Picture_171.jpeg)

Di seguito si presenta un riepilogo tabellare dei dati della sezione nel caso di utilizzo del "Modulo di domanda 1° anno di un corso di Laurea triennale o di Laurea Magistrale a ciclo unico" con relativa indicazione di obbligatorietà.

#### **Tabella 10 - Campi della sezione Contributi, borse di studio e programmi comunitari per "Modulo di domanda 1° anno di un corso di Laurea triennale o di Laurea Magistrale a ciclo unico"**

![](_page_27_Picture_172.jpeg)

*Nel caso si sia selezionato "SI", appariranno i seguenti campi*:

![](_page_27_Picture_173.jpeg)

![](_page_27_Picture_174.jpeg)

![](_page_27_Picture_11.jpeg)

![](_page_28_Picture_0.jpeg)

![](_page_28_Picture_1.jpeg)

![](_page_28_Picture_2.jpeg)

# *Nel caso si sia selezionato "SI", appariranno i seguenti campi*:

![](_page_28_Picture_166.jpeg)

Nel caso in cui nel campo "Modulo di riferimento" della sezione dei "Dati anagrafici del richiedente" si sia selezionata un'altra qualsiasi delle tre opzioni, la maschera di immissione sarà la seguente:

### **Figura 30 - Sezione Contributi, borse di studio e programmi comunitari**

![](_page_28_Picture_167.jpeg)

Di seguito si presenta un riepilogo tabellare dei dati della sezione, con relativa indicazione di obbligatorietà.

#### **Tabella 11 - Campi della sezione Contributi, borse di studio e programmi comunitari (altre tre opzioni)**

![](_page_28_Picture_168.jpeg)

![](_page_28_Picture_11.jpeg)

![](_page_29_Picture_0.jpeg)

![](_page_29_Picture_1.jpeg)

![](_page_29_Picture_2.jpeg)

![](_page_29_Picture_236.jpeg)

*Nel caso si sia selezionato "SI", appariranno i seguenti campi*:

![](_page_29_Picture_237.jpeg)

*Nel caso si sia selezionato "SI", appariranno i seguenti campi*:

![](_page_29_Picture_238.jpeg)

# **5.4.2.1.5 Sezione Dati affitto e reddito**

Questa sezione si presenta come di seguito:

Nel caso di scelta della disponibilità del modello ISEE, la maschera sarà la seguente:

**Figura 31 - Sezione Dati affitto e reddito** 

![](_page_29_Picture_12.jpeg)

![](_page_30_Picture_0.jpeg)

![](_page_30_Picture_1.jpeg)

![](_page_30_Picture_2.jpeg)

![](_page_30_Picture_183.jpeg)

### **Di seguito si presenta un riepilogo tabellare dei dati della sezione, con relativa indicazione di obbligatorietà Tabella 12 - Campi della sezione Dati affitto e reddito**

![](_page_30_Picture_184.jpeg)

![](_page_30_Picture_185.jpeg)

Nel caso di scelta della non disponibilità del modello ISEE, la maschera sarà la seguente:

**Figura 32 - Sezione Dati affitto e reddito** 

![](_page_30_Picture_9.jpeg)

![](_page_31_Picture_0.jpeg)

![](_page_31_Picture_1.jpeg)

![](_page_31_Picture_2.jpeg)

![](_page_31_Picture_179.jpeg)

### **Di seguito si presenta un riepilogo tabellare dei dati della sezione, con relativa indicazione di obbligatorietà Tabella 13 - Campi della sezione Dati affitto e reddito**

![](_page_31_Picture_180.jpeg)

*Nel caso si sia selezionata la voce "Contratto di ospitalità", apparirà il seguente campo*:

![](_page_31_Picture_181.jpeg)

# **5.4.2.1.6 Sezione Conto Corrente**

Questa sezione si presenta come di seguito:

**Figura 33 - Sezione Conto corrente**

![](_page_31_Picture_11.jpeg)

![](_page_32_Picture_0.jpeg)

![](_page_32_Picture_1.jpeg)

![](_page_32_Picture_2.jpeg)

![](_page_32_Picture_163.jpeg)

Si vanno di seguito a riepilogare i vari campi della sezione in forma tabellare con relativa indicazione di obbligatorietà.

![](_page_32_Picture_164.jpeg)

# **Tabella 14 - Campi della sezione Conto corrente**

![](_page_32_Picture_165.jpeg)

# **5.4.2.1.7 Sezione Elenco allegati**

La seguente sezione consente di presentare documenti in allegato alla propria domanda online, che dovranno essere preventivamente preparati dallo studente in formato PDF, JPG o RAR, per essere successivamente selezionati con il pulsante SFOGLIA. Pertanto, si suggerisce prima della compilazione di raccogliere tutti i documenti richiesti, ed organizzarli nel proprio computer, smartphone o tablet, così da poterli agevolmente selezionare per allegarli.

La presente sezione varia a seconda del Modulo di domanda scelto dallo studente nella prima sezione.

Nel caso di scelta della disponibilità del modello ISEE, la maschera sarà la seguente:

**Figura 34 - Sezione Elenco allegati**

![](_page_32_Picture_13.jpeg)

![](_page_33_Picture_229.jpeg)

Nel seguito si illustrano le varie tipologie di allegati che devono essere presentati, con l'indicazione della loro obbligatorietà.

![](_page_33_Picture_230.jpeg)

![](_page_33_Picture_231.jpeg)

Nel caso di scelta della non disponibilità del modello ISEE, la maschera sarà la seguente:

![](_page_33_Picture_5.jpeg)

![](_page_34_Picture_0.jpeg)

![](_page_34_Picture_1.jpeg)

![](_page_34_Picture_2.jpeg)

# **Figura 35 - Sezione Elenco allegati**

![](_page_34_Picture_260.jpeg)

Nel seguito si illustrano le varie tipologie di allegati che devono essere presentati, con l'indicazione della loro obbligatorietà.

### **Tabella 16 - Campi della sezione Elenco allegati**

![](_page_34_Picture_261.jpeg)

**POR FESR** m

![](_page_35_Picture_0.jpeg)

![](_page_35_Picture_1.jpeg)

# **5.4.2.1.8 Consensi**

A fondo pagina, saranno sempre visibili i check relativi ai vari consensi richiesti obbligatoriamente per la presentazione della domanda, come mostrato di seguito.

#### **Figura 36 - Consensi obbligatori**

![](_page_35_Picture_109.jpeg)

# <span id="page-35-0"></span>**5.4.3 Salvataggio in bozza**

L'utente ha la possibilità di salvare la domanda in bozza, cliccando sugli appositi tasti indicanti questa possibilità, per poterla concludere in un secondo momento. Dalla propria scrivania quindi l'utente può recuperare l'istanza salvata in fase Bozza per poi effettuare l'inoltro finale della domanda.

**Nota bene:** Un'istanza che è rimasta nello stato di "bozza" e non è stata seguita da un invio telematico è istanza che non perverrà agli uffici regionali anche se è stata compilata regolarmente, in quanto carente della manifesta volontà di invio. Si precisa che l'avvenuto invio espresso determina la corretta consegna dell'istanza per l'esame della sua ammissibilità. Una volta inviata l'istanza, lo studente avrà la garanzia del suo effettivo inoltro solo dopo aver ricevuto dal sistema la relativa "*ricevuta di conferma dell'inoltro della istanza di contributo*".

#### **Figura 37 - Riprendi istanza in bozza dalla Scrivania**

![](_page_35_Picture_110.jpeg)

# <span id="page-35-1"></span>**5.4.4 Inoltro della domanda, validazione e notifiche di conferma dell'inoltro della domanda**

Una volta completata la compilazione della domanda nelle sue varie sezioni e relativi campi obbligatori è possibile procedere all'inoltro della stessa, cliccando sul tasto con la dicitura "Inoltra". Come indicato di seguito, verrà mostrato un alert per ricordare la possibilità di effettuare un download del riepilogo della

![](_page_35_Picture_13.jpeg)

![](_page_36_Picture_0.jpeg)

domanda in formato PDF, cliccando sul tasto con la dicitura "Download riepilogo dati", al fine di constatare ulteriormente la correttezza dei dati.

#### **Figura 38 - Alert sull'inoltro della domanda**

![](_page_36_Picture_76.jpeg)

Nel caso in cui nella compilazione delle varie sezioni della domanda si siano tralasciati dei campi obbligatori, relativi ai criteri mostrati precedentemente sezione per sezione, o altresì nella compilazione degli stessi non si siano rispettati vincoli e criteri richiesti dal Bando di domanda, verranno evidenziate sia le sezioni interessate dalla compilazione mancante o errata che i rispettivi singoli campi. La fase di validazione ovviamente sarà bypassata nel caso si salvi la domanda in bozza.

#### **Figura 39 - Validazione su inoltro della domanda**

![](_page_36_Picture_77.jpeg)

Nel caso l'inoltro della domanda, invece, si concluda con successo si riceveranno diverse notifiche. Anzitutto una conferma di "Ricevuta" immediata, attestante la conclusione con successo dell'operazione e l'assegnazione alla domanda presentata di un numero di protocollo, come mostrato di seguito

#### **Figura 40 - Ricevuta di conferma dell'inoltro della domanda**

![](_page_36_Picture_9.jpeg)

![](_page_37_Picture_0.jpeg)

![](_page_37_Picture_1.jpeg)

![](_page_37_Picture_2.jpeg)

![](_page_37_Picture_102.jpeg)

Si riceverà oltretutto una mail nella casella di posta indicata in fase di compilazione della domanda, che rispecchia il seguente criterio.

#### **Figura 41 – Email di conferma dell'inoltro della domanda**

SUS - Sportello Unico dei Servizi Regione Autonoma della Sardegna

![](_page_37_Picture_7.jpeg)

Un'ultima ulteriore conferma si avrà nella sezione delle notifiche interne della propria scrivania nel SUS come mostrato di seguito.

#### **Figura 42 - Notifica di inoltro della domanda**

![](_page_37_Figure_10.jpeg)

Ovviamente dalla propria scrivania, sarà possibile accedere alla pratica in qualsiasi momento per visionarne lo stato, il riepilogo dei dati ed eventualmente accedere ad operazioni possibili a seconda della fase di avanzamento del flusso della pratica.

#### <span id="page-37-0"></span>**5.4.5 Annullamento della domanda**

Il Richiedente avrà la possibilità di annullare la domanda con possibilità di eventuale reinserimento di una ex-novo fino alla data di scadenza prevista dal Bando. Nel caso si scelga di procedere all'annullamento della domanda è obbligatorio l'inserimento delle motivazioni per cui la domanda viene annullata.

#### **Figura 43 - Annullamento della domanda - 1**

![](_page_37_Picture_15.jpeg)

![](_page_38_Picture_0.jpeg)

![](_page_38_Picture_1.jpeg)

![](_page_38_Picture_2.jpeg)

![](_page_38_Picture_51.jpeg)

![](_page_38_Picture_52.jpeg)

Il completamento dell'operazione sarà avvalorata da una notifica interna al SUS, accessibile dalla sezione Notifiche della propria scrivania, e da una mail indicante l'annullamento della domanda secondo quanto richiesto.

![](_page_38_Picture_6.jpeg)

![](_page_39_Picture_0.jpeg)

![](_page_39_Picture_1.jpeg)

# <span id="page-39-0"></span>**5.4.6 Completamento della domanda**

Il Richiedente avrà la possibilità di completare la domanda, con possibilità di inserimento della documentazione ISEE non caricata fino alla data di scadenza prevista dal Bando. Nel caso si scelga di procedere all'annullamento della domanda è obbligatorio l'inserimento delle motivazioni per cui la domanda viene annullata.

#### **Figura 46 - Completamento della domanda - 1**

![](_page_39_Picture_110.jpeg)

### **Figura 47 - Completamento della domanda - 2**

![](_page_39_Picture_111.jpeg)

# **Figura 48 - Completamento della domanda - 3**

![](_page_39_Picture_112.jpeg)

# <span id="page-39-1"></span>**5.4.7 Rinuncia al contributo**

Il Richiedente potrà in qualsiasi momento, dopo la scadenza del Bando fino alla conclusione del procedimento, procedere alla rinuncia al contributo.

Nel caso si decida di rinunciare al contributo è richiesta obbligatoriamente l'immissione dei motivi che giustifichino tale rinuncia.

La rinuncia, oltre che essere inserita nel Portale SUS, dovrà essere comunicata obbligatoriamente anche tramite PEC all'indirizzo *pi.dgistruzione@pec.regione.sardegna.it*.

**Figura 49 - Rinuncia al contributo - 1**

![](_page_39_Picture_15.jpeg)

![](_page_40_Picture_0.jpeg)

![](_page_40_Picture_1.jpeg)

![](_page_40_Picture_2.jpeg)

![](_page_40_Picture_58.jpeg)

Il completamento dell'operazione sarà avvalorata da una notifica interna al SUS, accessibile dalla sezione Notifiche della propria scrivania, e da una mail indicante la conferma di rinuncia al contributo come richiesto.

# <span id="page-40-0"></span>**5.4.8 Notifica di pubblicazione delle graduatorie provvisorie sul SUS e sul sito**

A valle dei controlli effettuati dal Servizio competente, saranno predisposte le graduatorie provvisorie, che saranno pubblicate ed accessibili sia sul sito del SUS sia sul sito istituzionale della Regione <https://www.regione.sardegna.it/j/v/2599?s=1&v=9&c=46&c1=46&id=103241> Eventuali ricorsi gerarchici potranno essere inviati secondo le modalità indicate all'art. 13.2 del Bando.

![](_page_40_Picture_7.jpeg)

![](_page_41_Picture_0.jpeg)

In ogni caso, l'avviso della pubblicazione delle graduatorie suddette sarà inserito come notifica interna nel Portale SUS.

#### **Figura 51 - Notifica interna al SUS di pubblicazione delle graduatorie provvisorie sul SUS e sul sito**

![](_page_41_Picture_101.jpeg)

# <span id="page-41-0"></span>**5.4.9 Notifica di pubblicazione delle graduatorie definitive sul SUS e sul sito**

A valle di ulteriori controlli effettuati dal Servizio competente, e in base all'esito dei ricorsi gerarchici presentati, saranno predisposte le graduatorie definitive, in relazione al Bando di domanda, che saranno pubblicate ed accessibili sia sul sito del SUS sia sul sito istituzionale della Regione <https://www.regione.sardegna.it/j/v/2599?s=1&v=9&c=46&c1=46&id=103241>

L'avviso della pubblicazione delle graduatorie definitive sarà inserito come notifica interna al SUS.

**Figura 52 - Notifica interna al SUS di pubblicazione delle graduatorie definitive sul SUS e sul sito**

![](_page_41_Figure_8.jpeg)

# <span id="page-41-1"></span>**5.4.10 Caricamento di ricevute di pagamento mensili**

Entro 30 giorni dalla pubblicazione delle graduatorie definitive, il Richiedente dichiarato beneficiario del contributo, deve procedere al caricamento delle ricevute di pagamento relative al pagamento del canone di locazione, unitamente al Modulo di attestazione della spesa, che verrà reso disponibile successivamente alla pubblicazione delle graduatorie definitive sul sito della Regione.

#### **Figura 53 - Caricamento delle ricevute di pagamento mensili**

![](_page_42_Picture_0.jpeg)

![](_page_42_Picture_1.jpeg)

![](_page_42_Picture_2.jpeg)

**DATI ISTRUTTORIA** 

![](_page_42_Picture_95.jpeg)

Il completamento dell'operazione sarà avvalorata da una notifica interna al SUS, accessibile dalla sezione Notifiche della propria scrivania, e da una mail indicante la conferma di caricamento delle ricevute mensili di pagamento dell'affitto.

# <span id="page-42-0"></span>**5.5 CONSULTAZIONE PRATICHE PRESENTATE**

L'utente ha la possibilità in qualsiasi momento di consultare dalla propria scrivania le pratiche presentate e accedere alla documentazione prodotta.

<span id="page-42-1"></span>Le pratiche possono essere ordinate a seconda delle esigenze dell'utente che ha anche la possibilità di eseguire una ricerca mirata utilizzando i filtri a disposizione.

### **5.5.1 Stato della pratica**

Dall'elenco delle ultime pratiche, l'utente ha la possibilità di verificare in ogni momento lo stato delle pratiche presentate che possono trovarsi nelle seguenti fasi:

- Bozza
- In Corso
- Chiuso

**Figura 54 - Stato della pratica**

![](_page_42_Picture_15.jpeg)

![](_page_43_Picture_0.jpeg)

![](_page_43_Picture_1.jpeg)

![](_page_43_Picture_2.jpeg)

![](_page_43_Picture_63.jpeg)

#### **Figura 55 - Ricerca pratiche**

![](_page_43_Picture_5.jpeg)

![](_page_43_Picture_64.jpeg)

### <span id="page-43-0"></span>**5.6 ADEMPIMENTI SUCCESSIVI**

Una volta inoltrata la richiesta al Servizio competente, viene avviata l'istruttoria per la verifica della documentazione trasmessa. Il richiedente viene avvisato nel caso sia necessario presentare delle integrazioni, le quali dovranno eventualmente essere trasmesse tramite indirizzo Pec.

![](_page_43_Picture_9.jpeg)

**PRATICHE** 

![](_page_44_Picture_0.jpeg)

![](_page_44_Picture_1.jpeg)

![](_page_44_Picture_2.jpeg)

# <span id="page-44-0"></span>**5.7 CHIUSURA DEL PROCEDIMENTO**

Il procedimento si chiude quando termina l'istruttoria e viene emessa la comunicazione di conferma di assegnazione del contributo, da parte dell'istruttore o nel caso in cui le integrazioni non siano corrette, viene emessa la comunicazione di esclusione

![](_page_44_Picture_5.jpeg)

![](_page_45_Picture_0.jpeg)

![](_page_45_Picture_1.jpeg)

![](_page_45_Picture_2.jpeg)

# <span id="page-45-0"></span>**6 RIFERIMENTI E CONTATTI**

Nella scheda descrittiva del procedimento in oggetto è possibile consultare tutte le informazioni utili o individuare il luogo dove poterle reperire.

![](_page_45_Picture_64.jpeg)

Nel caso di necessità di supporto l'utente oltre ad avere a disposizione i riferimenti e i contatti riportati nella scheda del procedimento come riportato nella figura di seguito:

![](_page_45_Picture_65.jpeg)

### **Figura 57\_Riferimenti per supporto**

può usufruire del servizio di Help desk selezionando l'icona del **"Supporto"** presente sempre nella parte in alto della home page del SUS come evidenziata nella figura di seguito.

![](_page_45_Picture_10.jpeg)

![](_page_46_Picture_0.jpeg)

![](_page_46_Picture_1.jpeg)

![](_page_46_Picture_2.jpeg)

![](_page_46_Picture_53.jpeg)

# **Figura 58\_Richiesta supporto**

Per la richiesta di supporto è necessario valorizzare i campi della maschera nella figura di seguito riportata, nel quale l'utente può dettagliare la propria esigenza e fornire i riferimenti e i contatti per essere richiamato dagli operatori dell'Help desk. È importante nel menù di scelta del campo **"Servizio"** individuare correttamente il procedimento di interesse, in questo caso il procedimento denominato "CONTRIBUTI PER IL "FITTO-CASA" A STUDENTI SARDI CHE FREQUENTANO CORSI UNIVERSITARI FUORI DALLA SARDEGNA".

![](_page_46_Picture_54.jpeg)

![](_page_46_Picture_55.jpeg)

**Figura 59\_Compilazione maschera per richiesta supporto**

![](_page_46_Picture_9.jpeg)